# **学校申請システム 利用マニュアル**

### **実施校用 Vol.3 実施報告書 2024年6月17日更新**

### **問い合わせ先**

**学校における文化芸術鑑賞・体験推進事業 (芸術家の派遣事業) TEL 0570-064-203 プッシュ② ※開局時間 10:00~17:00(平日)**

## **目次**

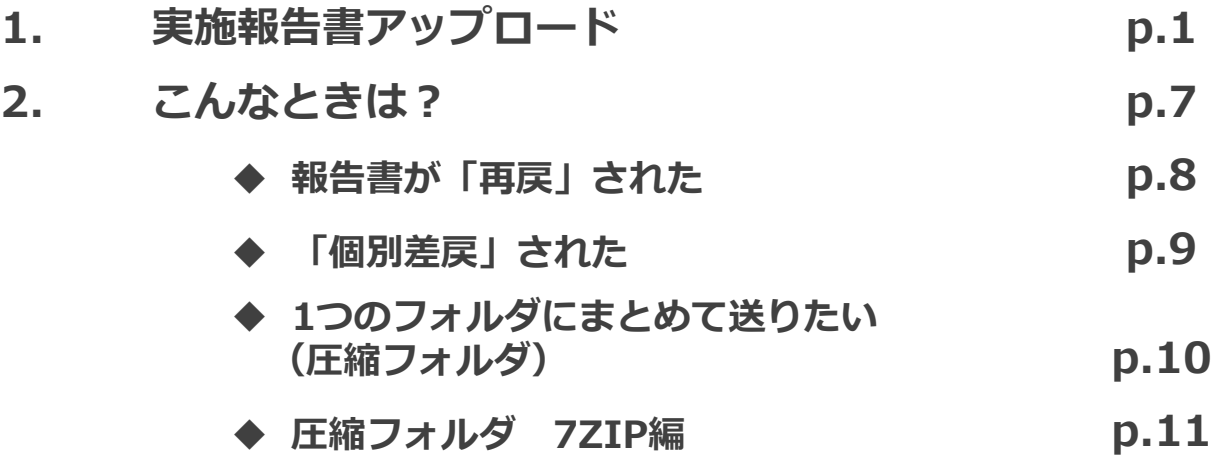

## **実施報告書アップロード**

### **実施報告書アップロード**

### ①実施報告書をアップロードします。

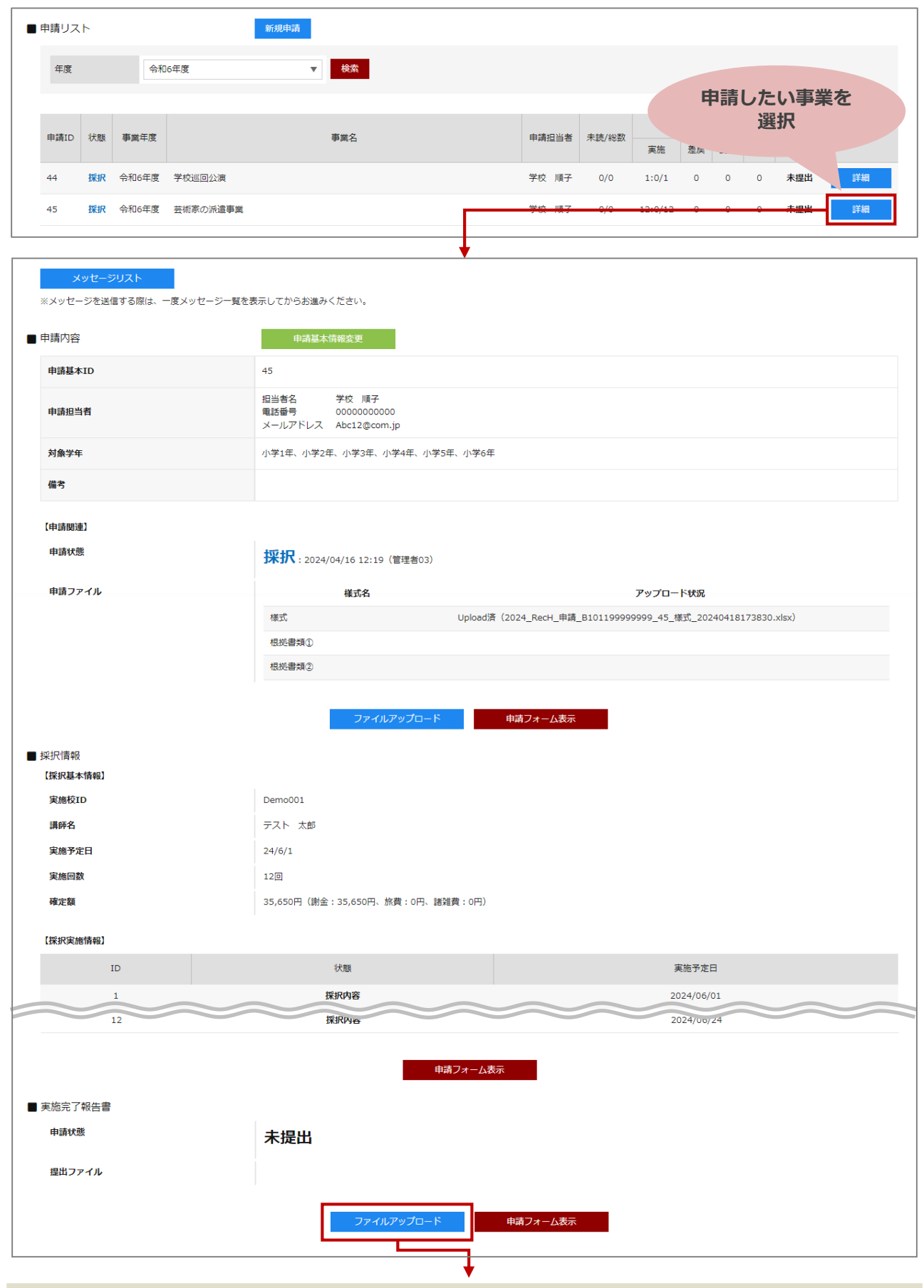

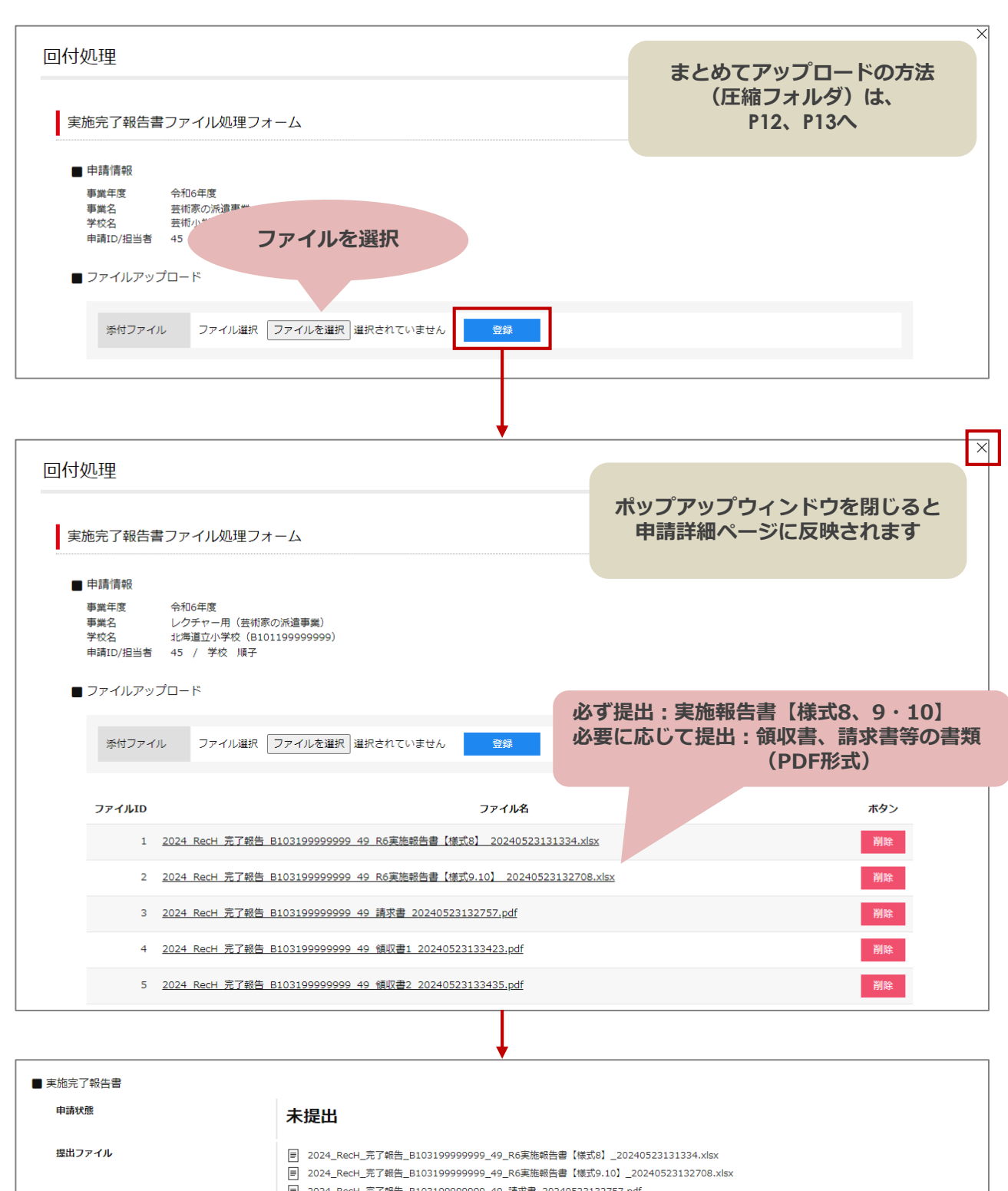

—<br>|■| 2024\_RecH\_完了報告\_B103199999999\_49\_請求書\_20240523132757.pdf <mark>■</mark> 2024\_RecH\_完了報告\_B103199999999\_49\_領収書2\_20240523133435.pdf

中請フォーム表示

ファイルアップロード

**アップロードした ファイルが表示されます**

### ②申請状態を変更してください。

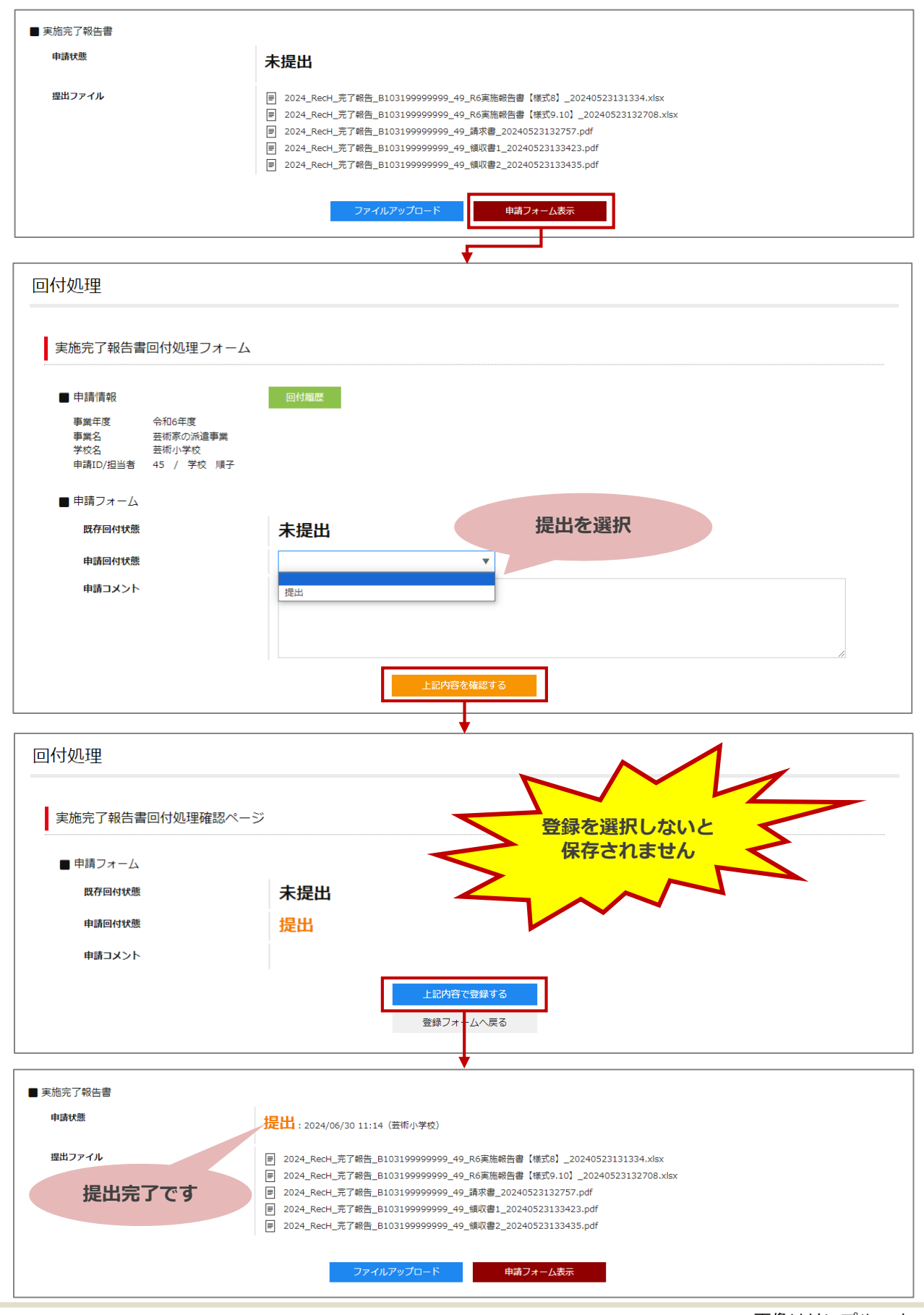

### ③報告書が受領されているか確認してください。

(反映までに御時間がかかる場合がございます)

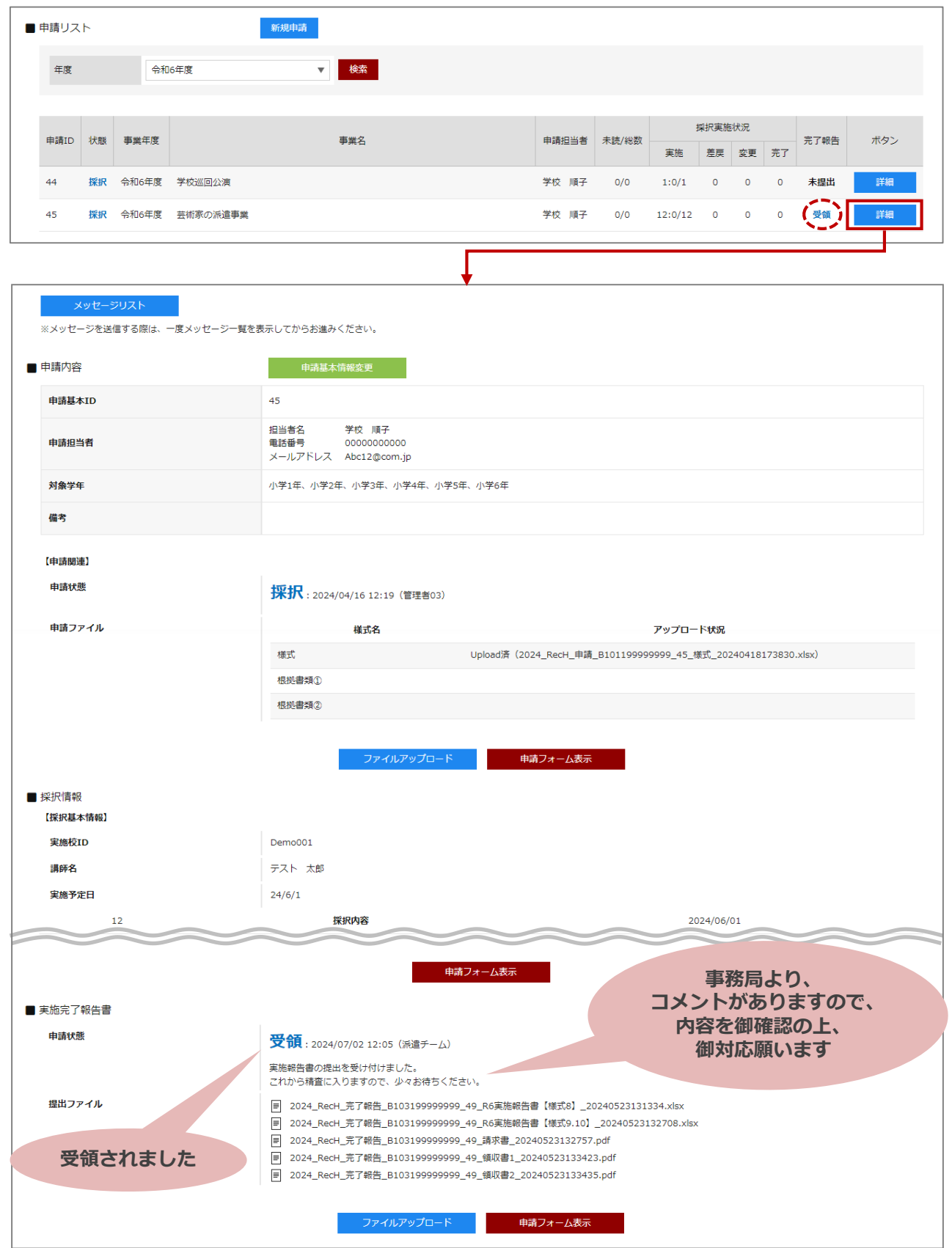

※差戻の場合(詳細8ページ) …

ファイルアップロード・申請状態を再度登録してください。

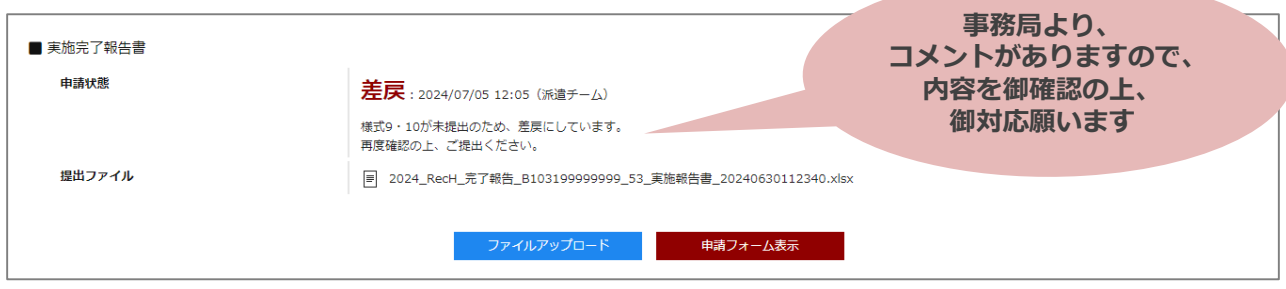

※個別差戻の場合(詳細9ページ) …

ファイルアップロード・申請状態を再度登録してください。

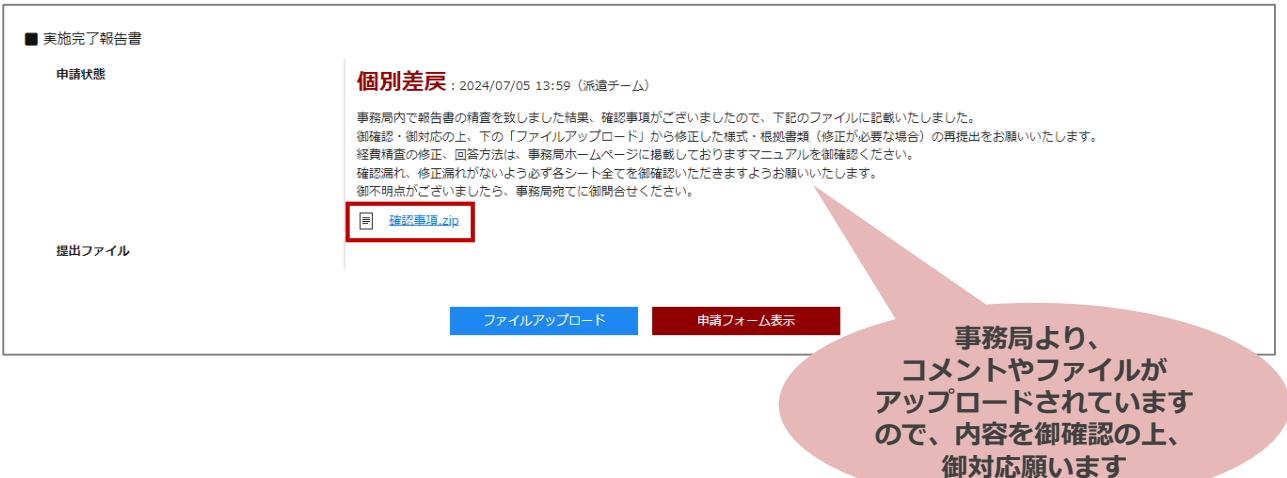

## **こんなときは?**

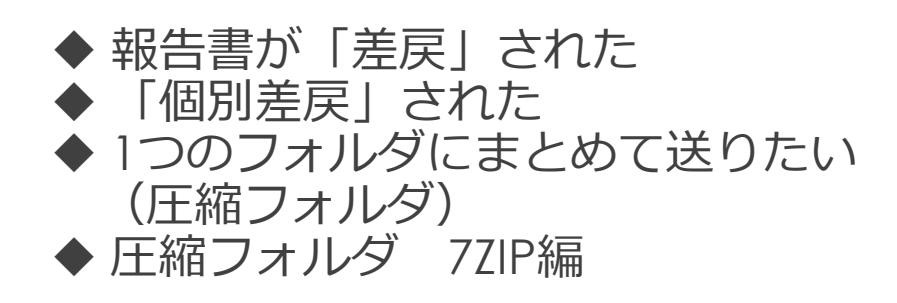

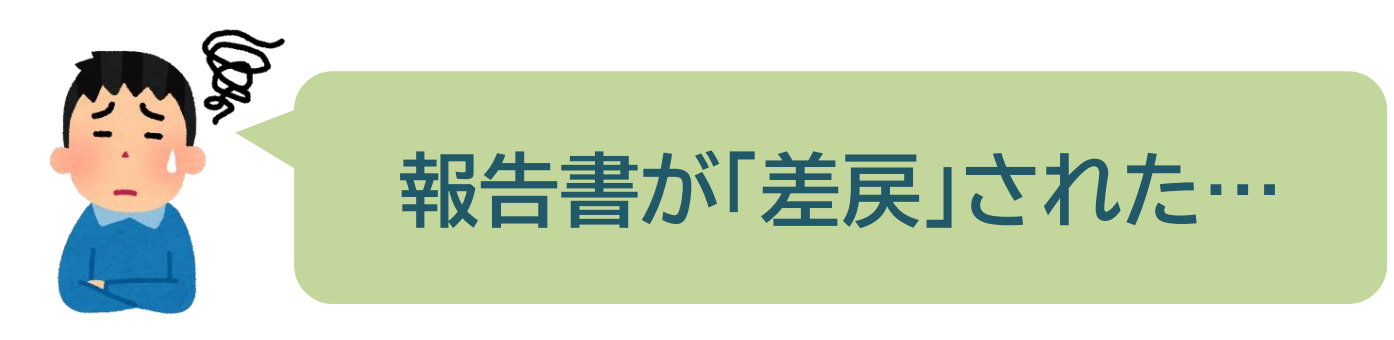

#### **マイページの申請リストから申請状態を確認できます。 該当の申請の「詳細」ボタンをクリックします。**

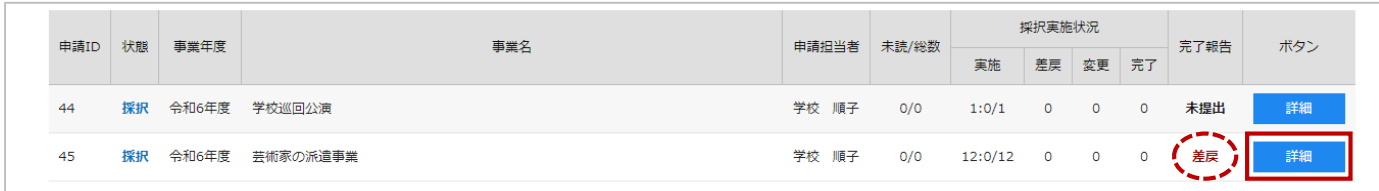

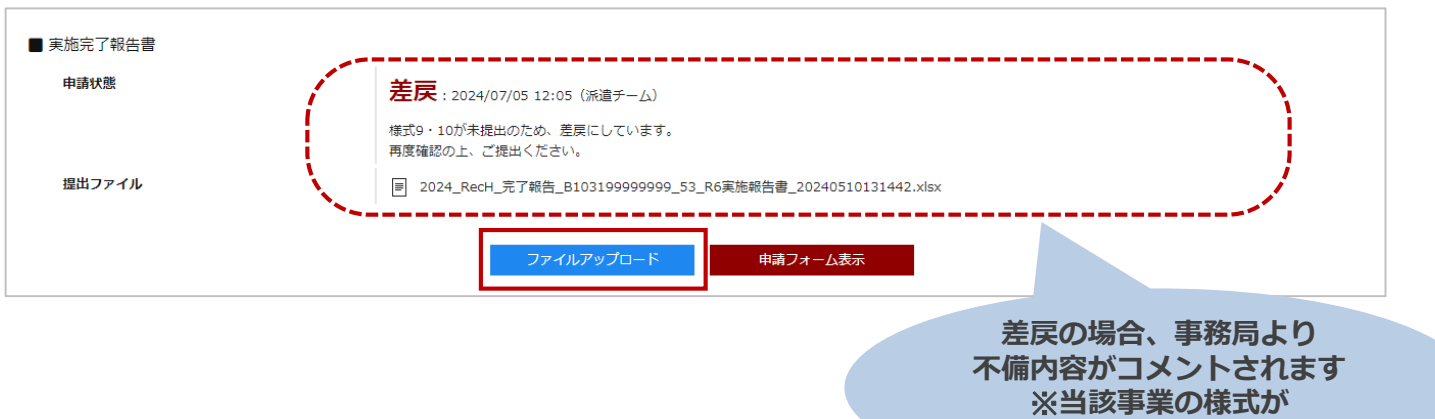

### **不備内容を確認し、必要な応募書類等を用意し、ファイルアップロードを行なう。**

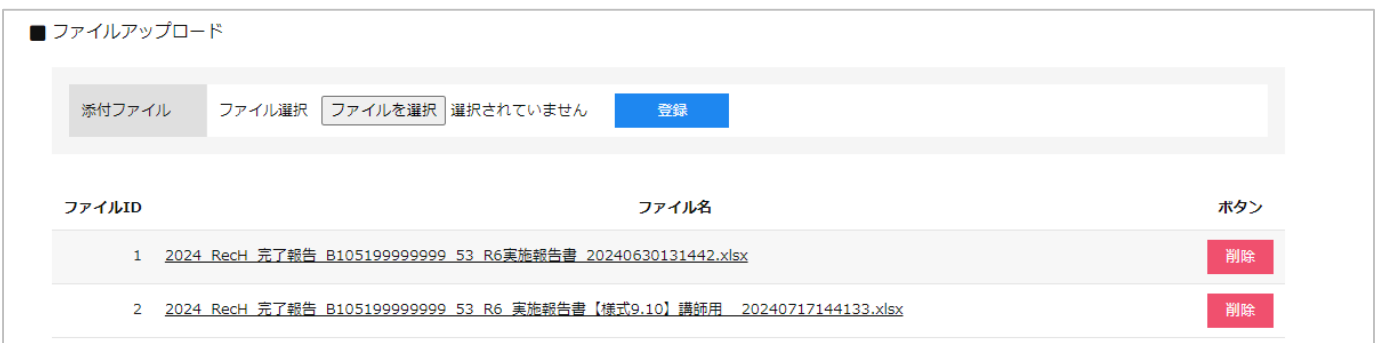

### **すべてのアップロードが完了したら、申請フォーム表示から「提出」を選択し、登録する。**

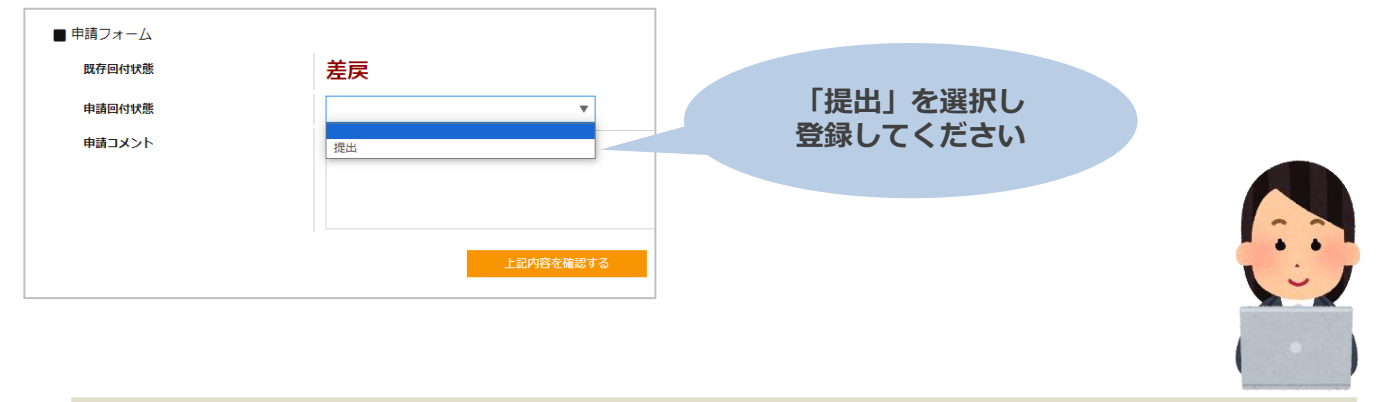

**アップロードされていないなど**

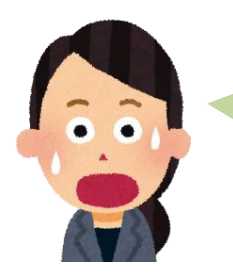

**「個別差戻」された…**

### **マイページの申請リストから申請状態を確認できます。 該当の申請の「詳細」ボタンをクリックします。**

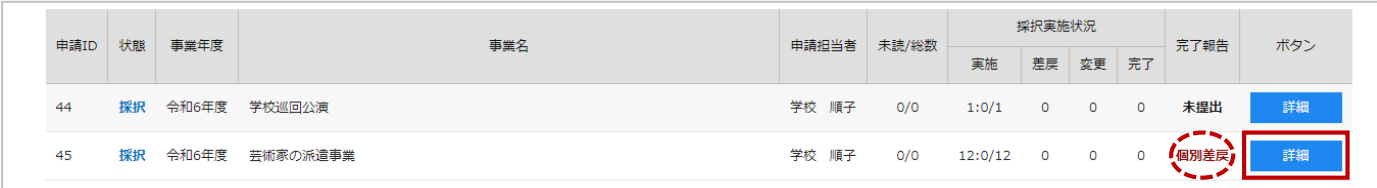

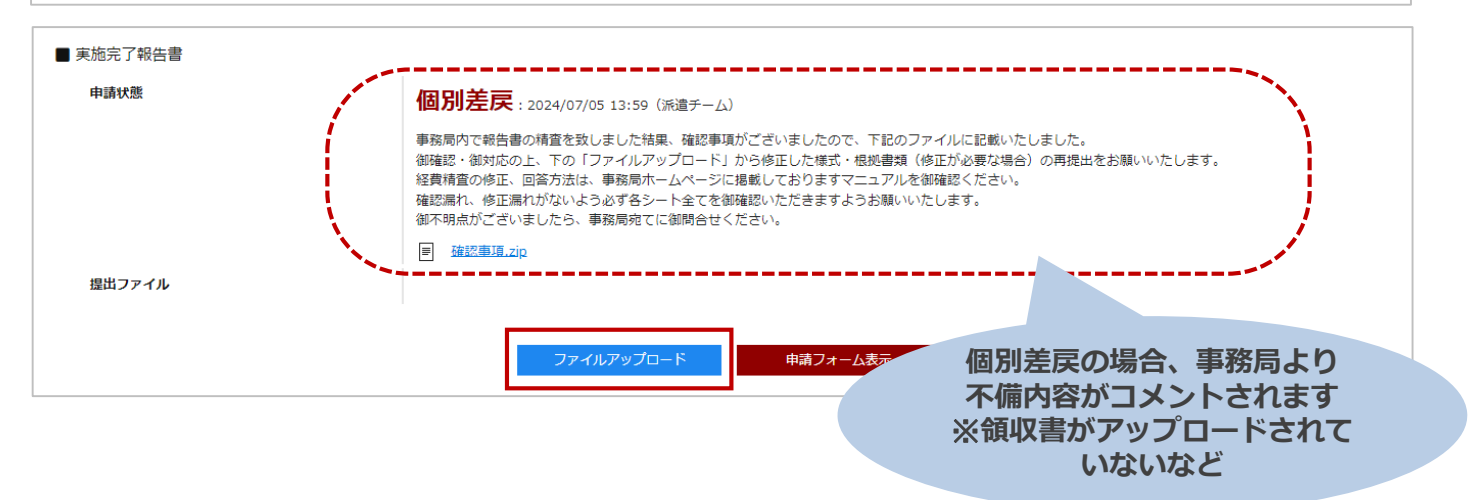

### **不備内容を確認し、必要な応募書類等を用意し、ファイルアップロードを行なう。**

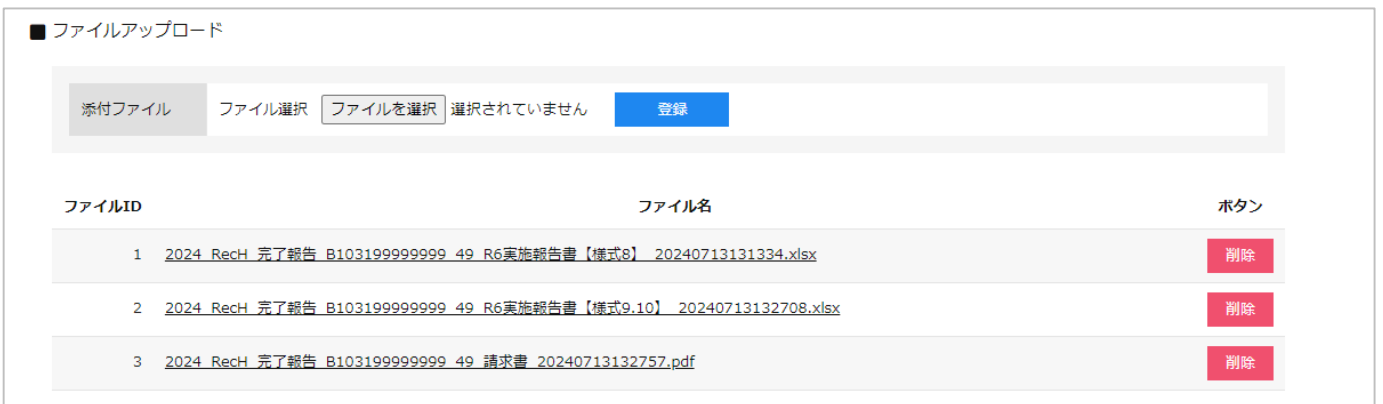

### **すべてのアップロードが完了したら、申請フォーム表示から「個別提出」を選択し、登録する。**

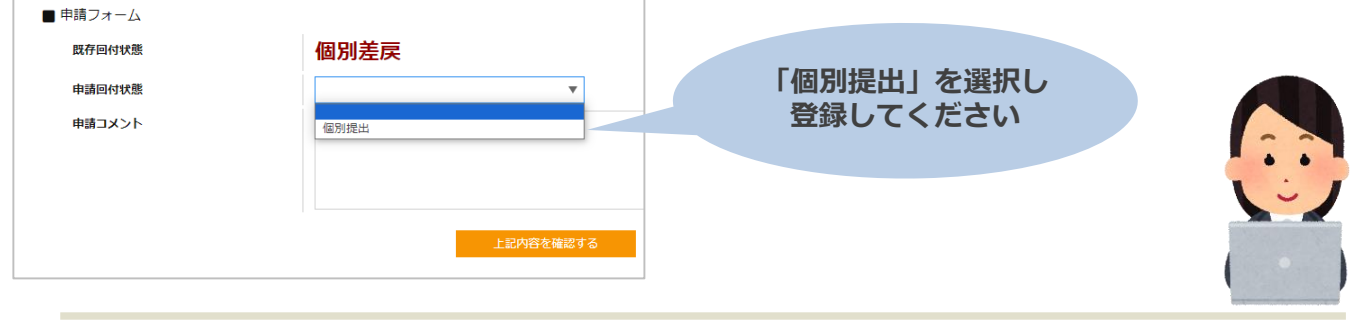

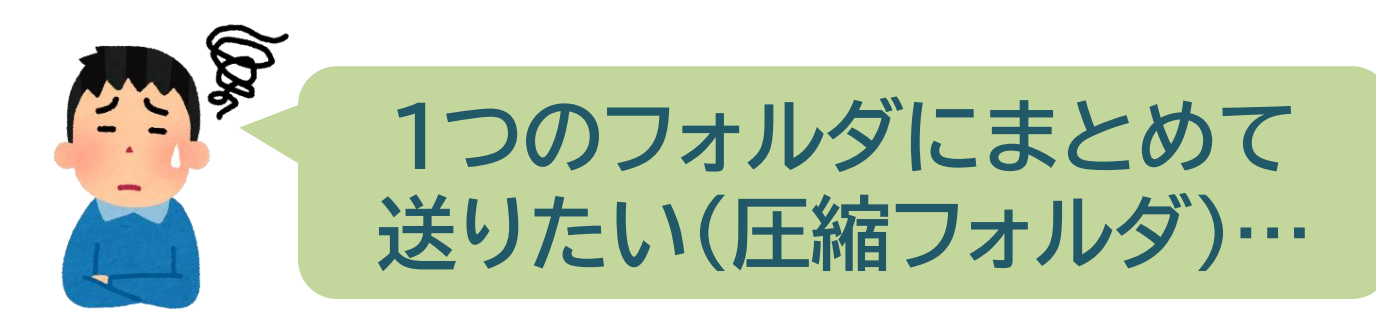

#### **報告書のアップロードは、複数のファイルを、まとめてアップロードできません ファイルが複数ある場合は、1つのフォルダにまとめ、圧縮することをお勧めします。**

**フ** 

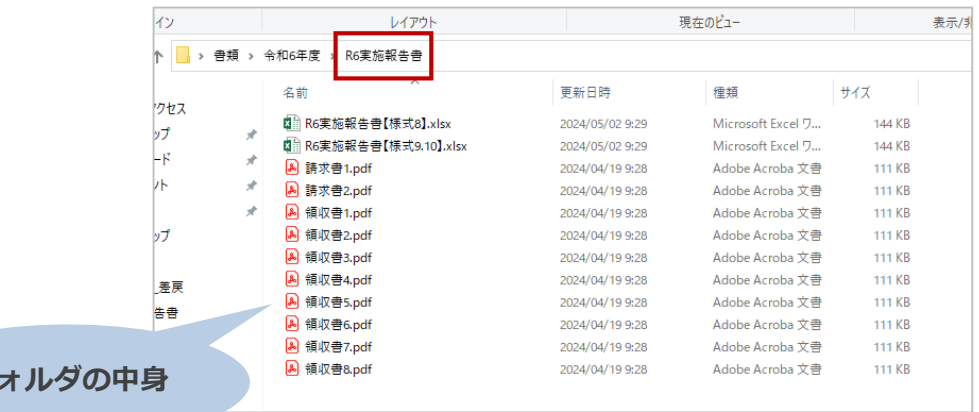

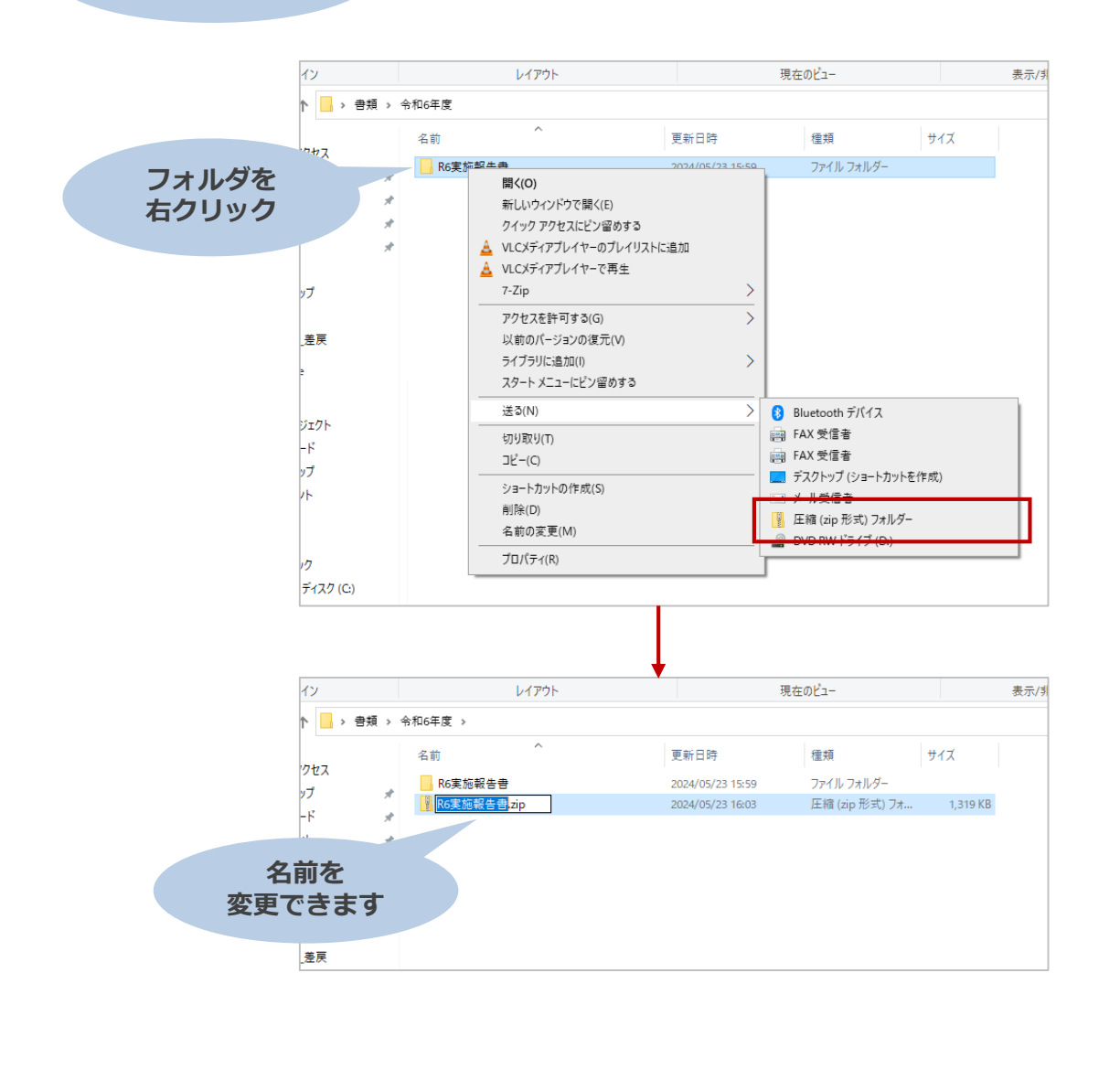

画像はサンプルです 実際の画面と異なる場合がございます

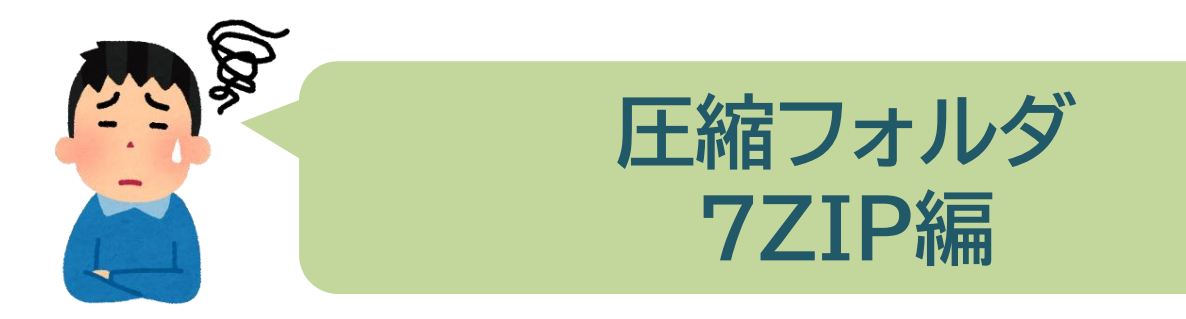

### **報告書のアップロードは、複数のファイルを、まとめてアップロードできません ファイルが複数ある場合は、1つのフォルダにまとめ、圧縮することをお勧めします。**

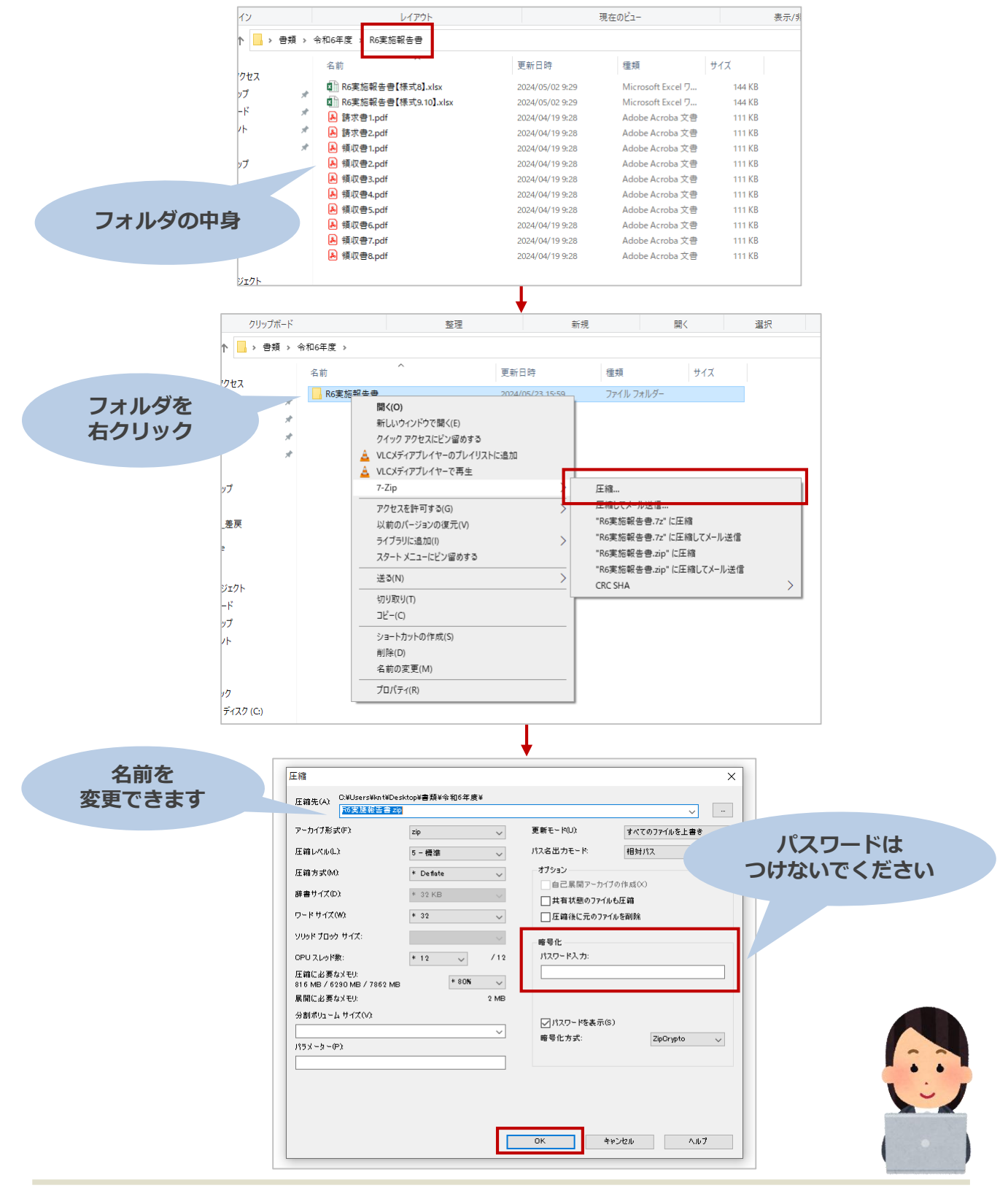

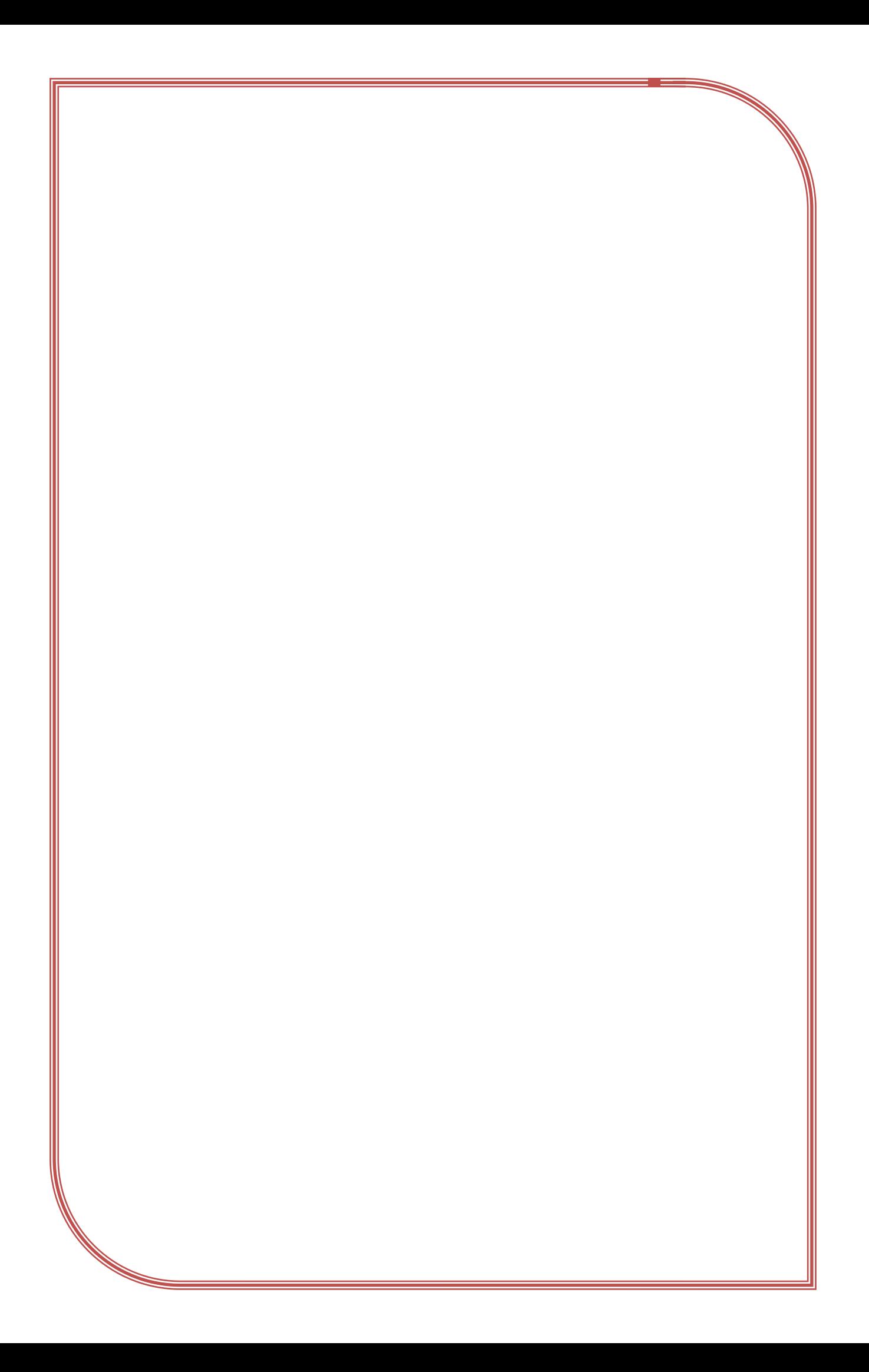